# Installation Guide

This two-step installation guide will help you create a VPNconnection to our servers. This is only needs to be done once after you start using our service.

Part 1: Create a VPN connectionPart 2: Connecting to Hidden24Part 3: Get an IP address from another country

## HIDDEN24

### Part 1: Create a VPN connection

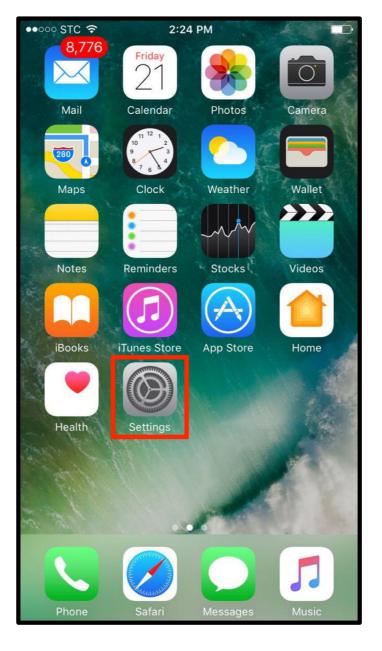

**Step 1**: Open the **"Settings"** app from your home screen.

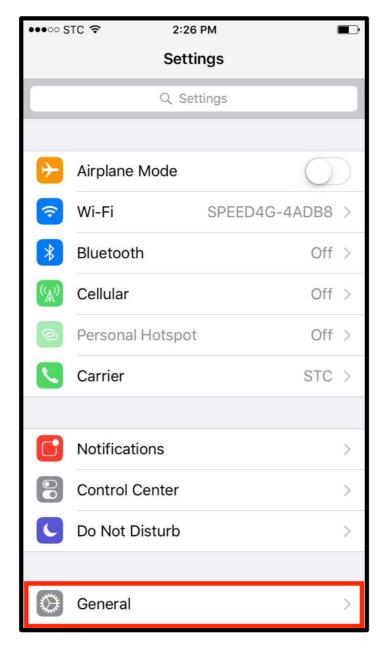

**HIDDEN24** 

Step 2: Click on the "General" tab from settings.

| ●●●○○ STC 穼      | 2:27 PM |               |   |
|------------------|---------|---------------|---|
| Settings         | General | ĺ             |   |
|                  |         |               |   |
| Restrictions     |         | Off           | > |
|                  |         |               |   |
| Date & Time      |         |               | > |
| Keyboard         |         |               | > |
| Language & Reg   | ion     |               | > |
| Dictionary       |         |               | > |
|                  |         |               |   |
| iTunes Wi-Fi Syn | IC      |               | > |
| VPN              |         | Not Connected | > |
|                  |         |               |   |
| Regulatory       |         |               | > |
|                  |         |               |   |
| Reset            |         |               | > |
|                  |         |               |   |

Step 3: Scroll down to select the "VPN" option.

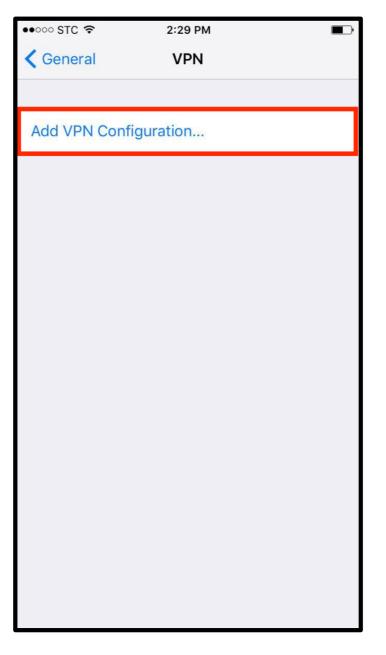

**HIDDEN24** 

Step 4: Click to "Add VPN Configuration..." in the VPN list.

| Done             |  |  |
|------------------|--|--|
|                  |  |  |
| 2TP >            |  |  |
|                  |  |  |
|                  |  |  |
| Required         |  |  |
| Required         |  |  |
| $\bigcirc$       |  |  |
|                  |  |  |
| Required         |  |  |
| Send All Traffic |  |  |
|                  |  |  |
| :0               |  |  |
|                  |  |  |
|                  |  |  |
|                  |  |  |

Step 5: Select "L2TP" as the Type of VPN from the options.

| Hidden24.co.uk   | Done                                                         |  |
|------------------|--------------------------------------------------------------|--|
|                  | 00110                                                        |  |
|                  |                                                              |  |
|                  | L2TP                                                         |  |
|                  |                                                              |  |
| Hidden24.co.uk   |                                                              |  |
| connect.hidden24 | ł.co.uk                                                      |  |
|                  |                                                              |  |
|                  | $\bigcirc$                                                   |  |
| Ask Every Time   |                                                              |  |
| Required         |                                                              |  |
| Send All Traffic |                                                              |  |
|                  |                                                              |  |
| Manual           | Auto                                                         |  |
|                  |                                                              |  |
|                  |                                                              |  |
|                  | connect.hidden24<br>Ask Every Time<br>Required<br><b>Tic</b> |  |

**HIDDEN24** 

Step 7: Enter "connect.hidden24.co.uk" in the Server field.

| ●●○○○ STC 🗢                   | 2:35 PM        |            |  |
|-------------------------------|----------------|------------|--|
| Cancel                        | Hidden24.co.uk | Done       |  |
|                               |                |            |  |
| Туре                          |                | L2TP       |  |
|                               |                |            |  |
| Description H                 | lidden24.co.uk |            |  |
| Server connect.hidden24.co.uk |                |            |  |
| Account                       | YOUR USERNAME  |            |  |
| RSA SecurID                   |                | $\bigcirc$ |  |
| Password YOUR PASSWORD        |                |            |  |
| Secret R                      | equired        |            |  |
| Send All Traffi               | c              |            |  |
| PROXY                         |                |            |  |
| Off                           | Manual Auto    |            |  |
|                               |                |            |  |
|                               |                |            |  |

**Step 8**: Enter your Hidden24 **Username** and **Password** (the Username and Password you have chosen when creating your account on Hidden24.co.uk) and make sure "**RSA SecurID**" is off.

| 2:37 PM          |                                                                                                    |  |
|------------------|----------------------------------------------------------------------------------------------------|--|
| Hidden24.co.uk   | Done                                                                                                    |  |
|                  |                                                                                                    |  |
|                  | L2TP                                                                                                    |  |
|                  |                                                                                                    |  |
| Hidden24.co.uk   |                                                                                                    |  |
| connect.hidden24 | 4.co.uk                                                                                                    |  |
| YOUR USERNAME    |                                                                                                    |  |
| )                | $\bigcirc$                                                                                                    |  |
| YOUR PASSWORD    |                                                                                                    |  |
| AnonymousMe      |                                                                                                    |  |
| ffic             |                                                                                                    |  |
|                  |                                                                                                    |  |
| Manual           | Auto                                                                                                    |  |
|                  |                                                                                                    |  |
|                  |                                                                                                    |  |
|                  | Hidden24.co.uk<br>Hidden24.co.uk<br>connect.hidden24<br>YOUR USERNAME<br>YOUR PASSWORD<br>AnonymousMe<br>ffic |  |

**Step 9**: Enter **"AnonymousMe"** in the **Secret** field and make sure that **"Send all Traffic"** option is turned on.

| ●●●○○ STC 훅  | 2:37 PM          |            |  |
|--------------|------------------|------------|--|
| Cancel       | Hidden24.co.uk   | c Done     |  |
|              |                  |            |  |
| Туре         |                  | L2TP       |  |
|              |                  |            |  |
| Description  | Hidden24.co.uk   |            |  |
| Server       | connect.hidden24 | 4.co.uk    |  |
| Account      | YOUR USERNAME    |            |  |
| RSA SecurID  | )                | $\bigcirc$ |  |
| Password     | YOUR PASSWORD    |            |  |
| Secret       | AnonymousMe      |            |  |
| Send All Tra | ffic             |            |  |
| PROXY        |                  |            |  |
| Off          | Manual           | Auto       |  |
|              |                  |            |  |
|              |                  |            |  |

**Step 10**: Keep **Proxy** option "**off**" and click "**Done**" from top right of the screen.

| ●●●○○ STC 훅 | 2:38 PM        |           |
|-------------|----------------|-----------|
| < VPN       | Hidden24.co.uk | Edit      |
|             |                |           |
| Туре        |                | L2TP      |
| Server      | connect.hidder | n24.co.uk |
| Account     | YOUR           | USERNAME  |
|             |                |           |
|             | Delete VPN     |           |
|             |                |           |
|             |                |           |
|             |                |           |
|             |                |           |
|             |                |           |
|             |                |           |
|             |                |           |
|             |                |           |
|             |                |           |

**Step 11**: Your saved connection settings will be displayed along with your account information.

### Part 2: Connect to Hidden24

**Success!** With your newly created connection, you are now able to connect to Hidden24. Start using the web anonymously with a UK IP address.

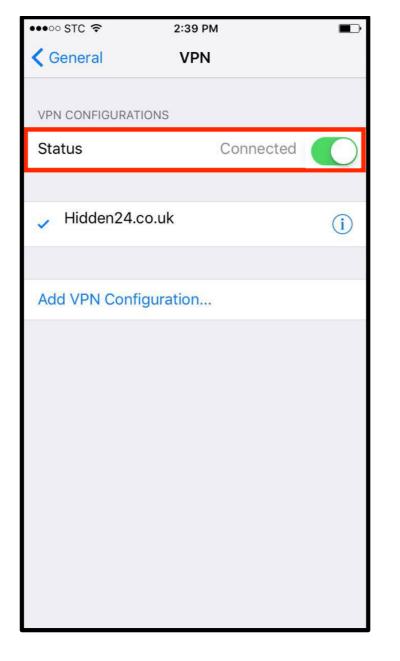

**Step 12**: From the VPN list, tap on the grey button next to VPN **Status** so it turns **green**.

## Part 3: How to get an IP address from another country

With Hidden24, you can also get an IP-address from another country (in addition to the UK IP-address you get by default). An IP-address from another country can for example be useful if you want to access services that require an IP address from that specific country.

All of the country options are equally safe, and will protect you from online threats and guard your privacy.

## HIDDEN24

#### Create an additional VPN-connection for each country (here we are using the US as an example)

**Create one more VPN-connection** (a second connection), by following the installation guide one more time, but with **two differences** in the process.

- Difference 1: Give the new VPN connection a different name, for example "Hidden24 US" instead of just "Hidden24"
- Difference 2: Use the server address "**us.hidden24.co.uk**", instead of "connect.hidden24.co.uk".

Apart from these two differences, everything else should be the same. Same Username and Password, same shared secret / PSK.

Repeat the process one more time for each new country you want to add, from the list of countries we support (which you can find on the next page).

#### Summary, countries

These are the countries available to you. This table will be updated as we add new countries in the future.

| Get IP-address from this country | Country<br>code | Suggested name of<br>connection | Server address for the VPN connection |
|----------------------------------|-----------------|---------------------------------|---------------------------------------|
| United Kingdom                   | UK              | Hidden24                        | connect.hidden24.co.uk                |
| USA                              | US              | Hidden24 US                     | us.hidden24.co.uk                     |
| Sweden                           | SE              | Hidden24 SE                     | se.hidden24.co.uk                     |
| Germany                          | DE              | Hidden24 DE                     | de.hidden24.co.uk                     |
| France                           | FR              | Hidden24 FR                     | fr.hidden24.co.uk                     |
| Italy                            | IT              | Hidden24 IT                     | it.hidden24.co.uk                     |
| Spain                            | ES              | Hidden24 ES                     | es.hidden24.co.uk                     |

#### How do I choose which IP-address to get connected to?

**Simple example:** When you want a UK IP-address, activate the first connection named "Hidden24". When you want a US IP-address, activate the other connection named "Hidden24 US". The same procedure should be used for any additional IP-address you would like to connect to.

You can switch between all of them, by activating and deactivating each connection.

### Do you have feedback on the guide, or do you need more help?

You are always welcome to contact us at **customerservice@hidden24.co.uk**, and we will be more than happy to help you!

We wish you lots of secure and safe browsing with Hidden24!

## HIDDEN24